**Manual de Usuário**

# **PTD – Plano de Trabalho Docente (novo processo)**

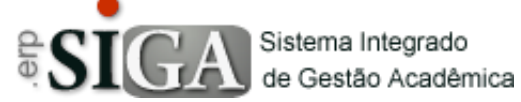

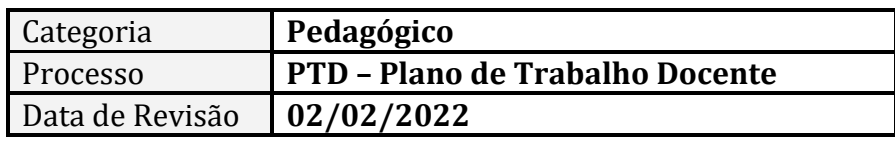

#### **CONTEXTO DO MANUAL**

Esse manual apresenta como realizar a criação do novo formato de PTD – Plano de Trabalho Docente – no SIGA.

#### **CRIAR PTD**

Para realizar a criação dos PTD, deve-se acessar o menu Pedagógico > PTD > Criar PTD.

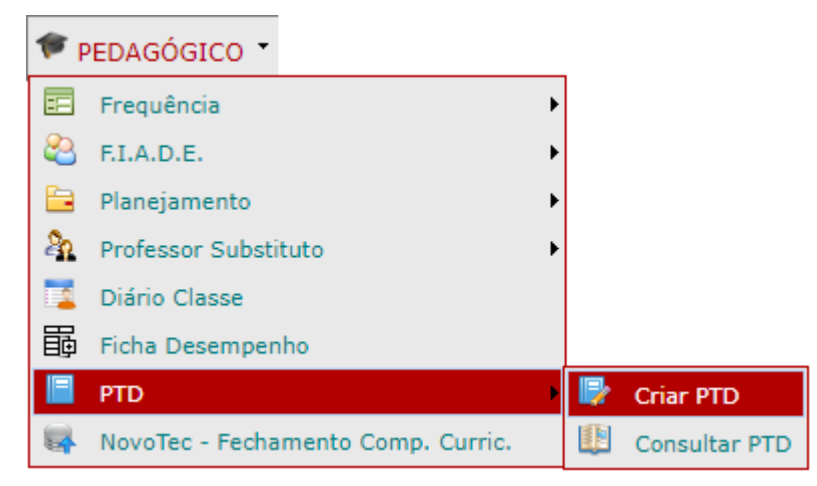

# **ABRINDO A INTERFACE**

Ao clicar para abrir a interface, o sistema apresenta a tela com todas as atribuições ativas ao docente na unidade escolar no semestre corrente:

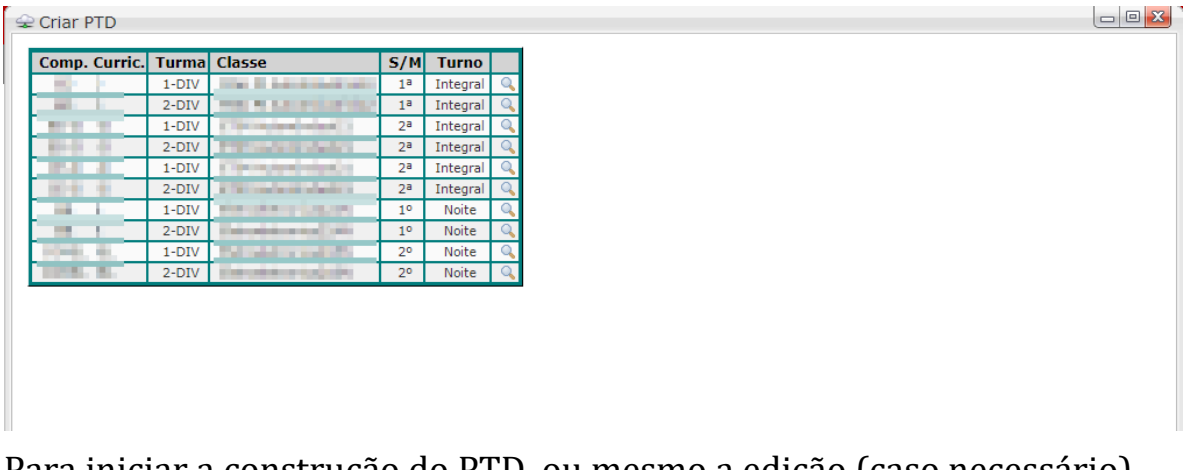

Para iniciar a construção do PTD, ou mesmo a edição (caso necessário), deve-se abrir a atribuição através do botão detalhes ( ).

Ao clicar, o sistema apresenta o botão de Criar PTD (<sup>Scriar PTD</sup>) ou apresenta os bimestres já cadastrados no PTD.

#### **Criar o PTD**

O primeiro passo é criar o PTD, para isso deve-se clicar em Criar PTD (<sup>P</sup>Criar PTD<sub>)</sub> que o sistema solicita duas informações: início e fim do primeiro bimestre e início e fim do segundo bimestre. (obs.: se o PTD for construído no segundo semestre, então as informações são de terceiro e quarto bimestre.)

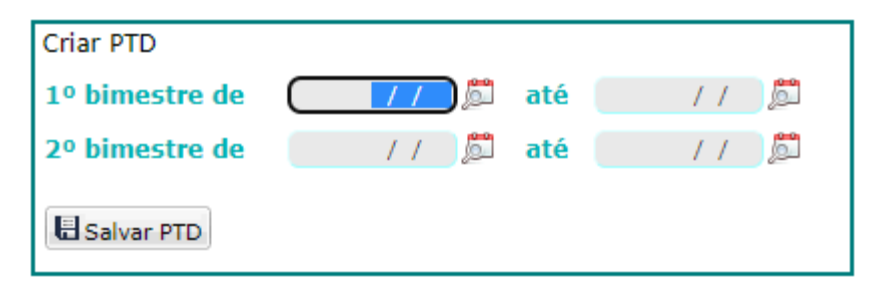

As informações são obrigatórias para correta divisão do planejamento dos docentes, portanto as datas devem ser inseridas corretamente e depois clicar em Salvar PTD ( $\Box$  Salvar PTD) que a tela é atualizada com os bimestres sendo exibidos.

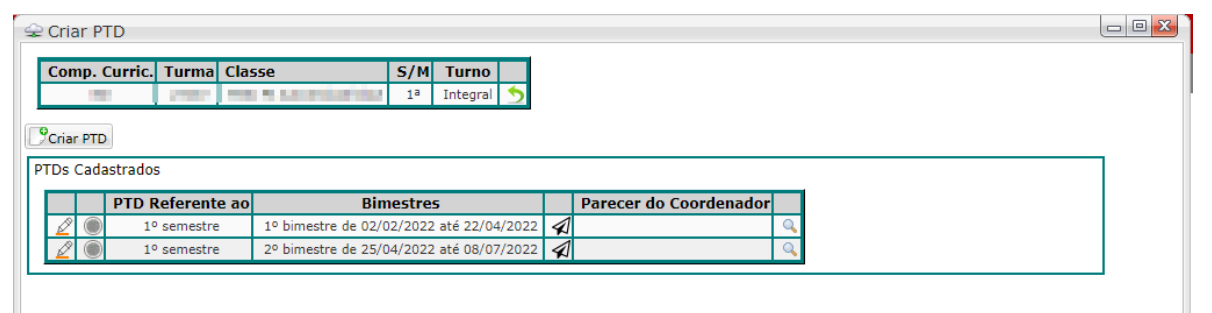

Caso a data dos bimestres esteja errada, pode-se editar cada um individualmente clicando no botão Editar ( $\mathcal{Q}$ ).

#### **Preenchendo o PTD**

Para iniciar o preenchimento do PTD devemos clicar no botão detalhes (<sup>a</sup>) que está na frente de cada bimestre. Qualquer um dos dois irão abrir a mesma interface, conforme abaixo:

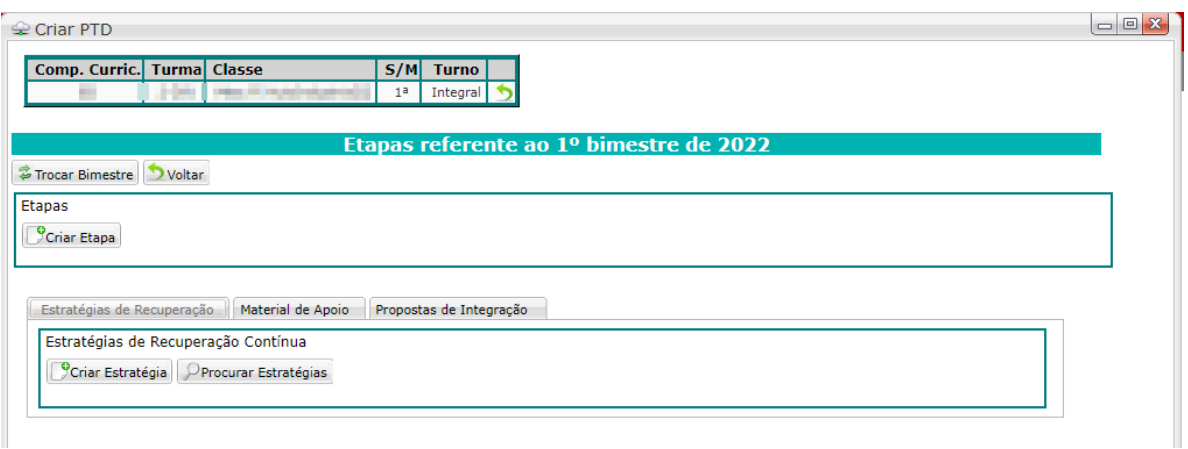

Essa tela é divida em duas partes.

Na parte superior temos as Etapas (cronograma) referente ao bimestre e na parte inferior temos os campos de Estratégias de Recuperação, Material de Apoio e Propostas de Integração.

Também há a possibilidade de trocar os bimestres nessa mesma interface, através do botão Trocar Bimestre ( $\frac{2}{5}$ Trocar Bimestre), desas forma os planejamentos ficam separados.

Vamos ver os campos inferiores primeiro:

# • **Estratégias de Recuperação:**

Nesse campo o docente tem duas opções, Criar Estratégia (  $\sqrt{\frac{1}{2}}$ Criar Estratégia ) ou Procurar Estratégias ( PProcurar Estratégias ).

Na opção de Criar Estratégia o sistema abre um campo de livre digitaçao ao docente para explicar as estratégias de recuperação.

Na opção Procurar Estratégias o sistema faz uma pesquisa nos POAHs de 2021 e nos PTDs para verificar se o docente já havia assinalada alguma opção de Estratégia e devolve todas os registros para que o professor escolha qual for necessária.

### • **Material de Apoio:**

Nesse campo o docente tem duas opções, Inserir Material ( **PInserir Material** ) ou Procurar Material ( PProcurar Material ).

Na opção de Inserir Material o sistema abre um campo de livre digitaçao ao docente para inserir os materiais de apoio (recomendamos separar os materias para melhor visualização).

Na opção Procurar Material o sistema faz uma pesquisa nos PTDs para verificar se o docente já havia inserido algum Material de Apoio dentro do componente curricular e devolve os itens para que selecione e faça a inclusão.

# • **Propostas de Integração e Interdisciplinaridade:**

Nesse campo o docente tem duas opções, Inserir Propostas  $(\boxed{\circ}$ Inserir Propostas) ou Procurar Propostas ( $\boxed{\circ}$ Procurar Propostas).

Na opção de Inserir Propostas o sistema abre um campo de livre digitaçao ao docente para inserir as Propostas de Integração e Interdisciplinaridade (recomendamos separar as propostas para melhor visualização).

Na opção Procurar Propostas o sistema faz uma pesquisa nos PTDs para verificar se o docente já havia inserido algum Proposta dentro do componente curricular e devolve os itens para que selecione e faça a inclusão.

Na parte superior, que temos o cronograma, a primeira parte é Criar a Etapa.

#### • **Criar Etapa**

Para início deve-se clicar no botão Criar Etapa (<sup>Periar Etapa</sup>) que são oferecidas 3 opções ao docente: inserir início e fim de cada etapa, distribuir quinzenas ou distribuir semanas.

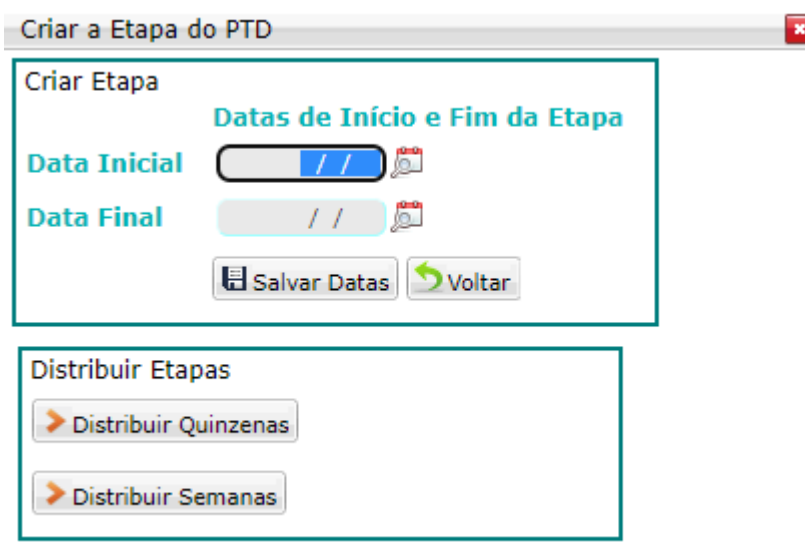

Se o docente optar por inserir manualmente as datas, deve-se lembrar que o tempo entre a data inicial e a data final não pode ser superior a 15 (quinze) dias.

Se a opção for por Distribuir Quinzenas ( > Distribuir Quinzenas), o próprio sistema faz o cálculo e divide o bimestre em etapas de 15 dias.

Caso a opção seja por Distribuir Semanas (**> Distribuir Semanas**), o sistema faz o cálculo e divide todo o bimestre em etapas semanais.

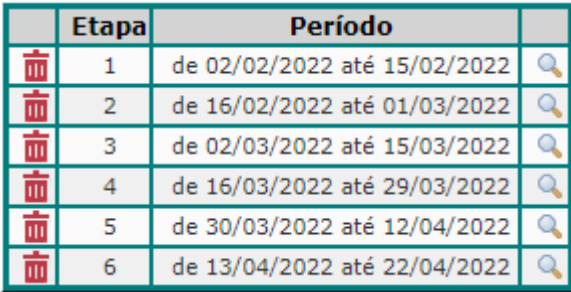

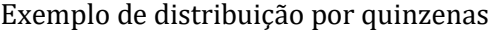

| Etapa | Período                      |  |
|-------|------------------------------|--|
|       | de 25/04/2022 até 01/05/2022 |  |
| 2     | de 02/05/2022 até 08/05/2022 |  |
| 3     | de 09/05/2022 até 15/05/2022 |  |
| 4     | de 16/05/2022 até 22/05/2022 |  |
| 5     | de 23/05/2022 até 29/05/2022 |  |
| 6     | de 30/05/2022 até 05/06/2022 |  |
| 7     | de 06/06/2022 até 12/06/2022 |  |
| 8     | de 13/06/2022 até 19/06/2022 |  |
| 9     | de 20/06/2022 até 26/06/2022 |  |
| 10    | de 27/06/2022 até 03/07/2022 |  |
| 11    | de 04/07/2022 até 08/07/2022 |  |

Exemplo de distribuição por semanas

#### • **Editar Etapa**

Para editar uma etapa, deve abrir a mesma pelo botão detalhes  $\binom{Q}{k}$ que a interface é atualizada, conforme abaixo:

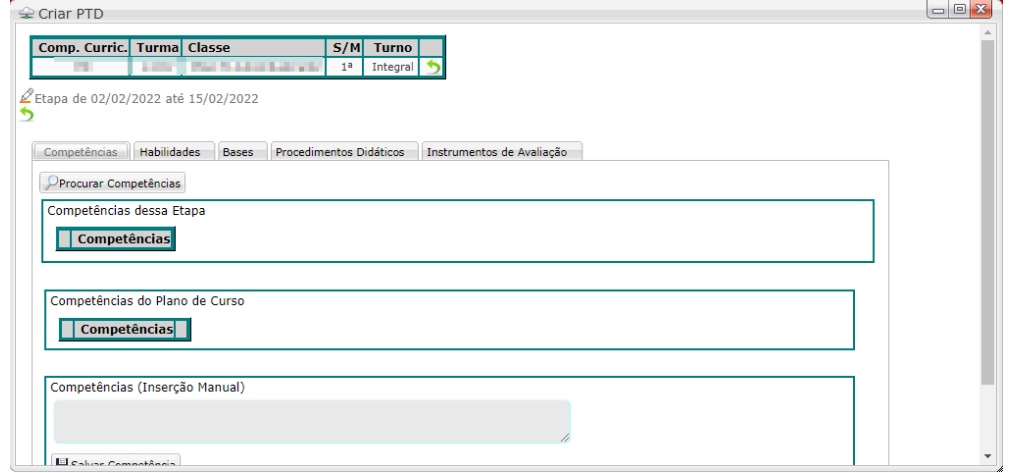

Nessa interface pode-se editar as datas da Etapa do PTD através do botão Editar ( $\triangle$ ) que consta nessa parte:

```
£ Etapa de 02/02/2022 até 15/02/2022
פ
```
Também são apresentadas 5 seções para preenchimento: Competências, Habilidades, Bases, Procedimentos Didáticos e Instrumentos de Avaliação.

# o **Competências**

Se já houver o plano de curso cadastrado no sistema, as competências são exibidas para escolha, caso não haja, haverá um campo de digitação para que o docente possa inserir as do plano de curso.

No caso de não haver o plano de curso, também haverá a opção de Procurar Competências (<sup>Procurar Competências</sup>) que faz uma varredura nos POADs, POAHs e PTDs desse componente curricular para trazer a informação.

# o **Habilidades**

Se já houver o plano de curso cadastrado no sistema, as habilidades são exibidas para escolha, caso não haja, haverá um campo de digitação para que o docente possa inserir as do plano de curso.

No caso de não haver o plano de curso, também haverá a opção de Procurar Habilidades (PProcurar Habilidades) que faz uma varredura nos POADs, POAHs e PTDs desse componente curricular para trazer a informação.

### o **Bases**

Se já houver o plano de curso cadastrado no sistema, as bases são exibidas para escolha, caso não haja, haverá um campo de digitação para que o docente possa inserir as do plano de curso.

Nessa seção, sempre estará disponível a opção de Procurar Bases (PProcurar Bases) que faz uma varredura nos POADs, POAHs e PTDs desse componente curricular para trazer a informação e assim o docente possa resgatar qualquer base extra que tenha inserido anteriormente.

# o **Procedimentos Didáticos**

Nessa seção existe um campo de livre digitação para que o docente faça a inserção dos procedimentos que achar necessário. Também está disponível a opção de Procurar Procedimentos (PProcurar Procedimentos)

que faz uma varredura nos POADs, POAHs e PTDs desse componente curriular para trazer a informação.

#### o **Instrumentos de Avaliação**

Não é necessário que toda etapa contenha instrumento de availação.

O docente só deve fazer a inserção do instrumento caso naquela etapa esteja planejando realizar algum tipo de avaliação com os alunos.

Tendo avaliação prevista naquela etapa, o docente pode escolher o instumento na lista exibida.

Ao escolher o instrumento, uma janela vai se abrir para que o professor já selecione os critérios a serem utilizados na avaliação.

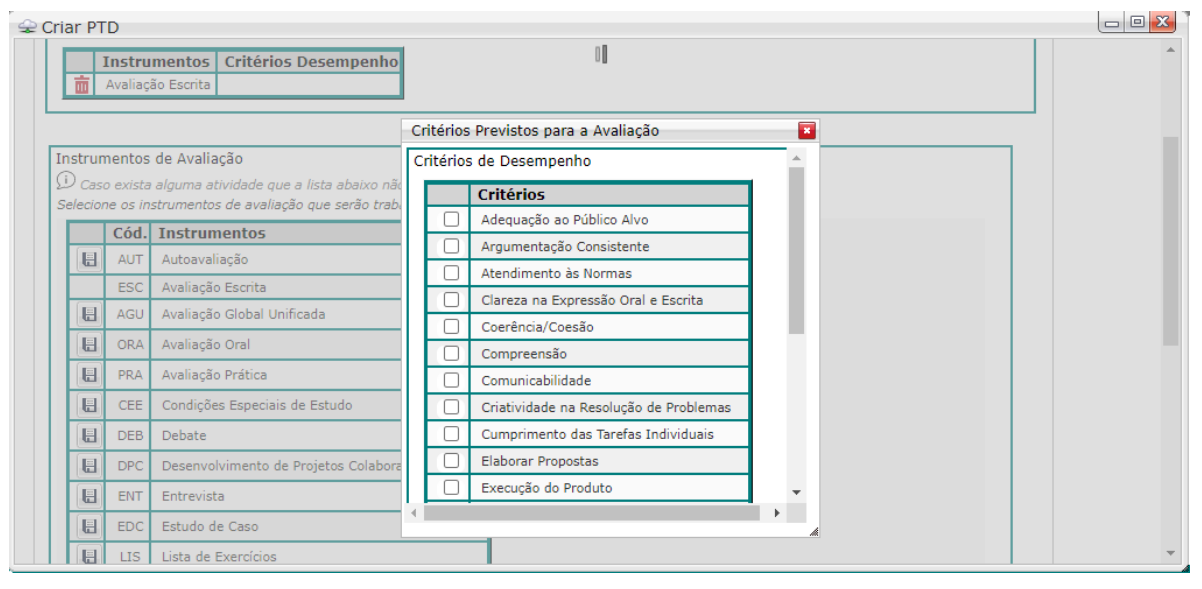

Tal informação será transferida posteriormente para a Ficha Desempenho.

### **Enviando o PTD para a coordenação**

Uma vez que os dois bimestres estejam devidamente preenchidos, não faltando nenhuma informação em nenhuma das Etapas, o docente pode clicar no botão Enviar  $\left( \mathcal{A} \right)$  que tem na primeira interface dos PTDs.

Qualquer um dos dois botões de enviar faz o envio dos dois bimestres para a coordenação.

Caso esteja faltando alguma informação, uma mensagem será exibida na tela mostrando o que falta.